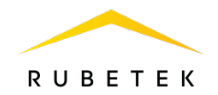

# **MANUAL**

# **WIRELESS ADDRESSABLE MANUAL CALL POINT MCPW-1 «RUBETEK»**

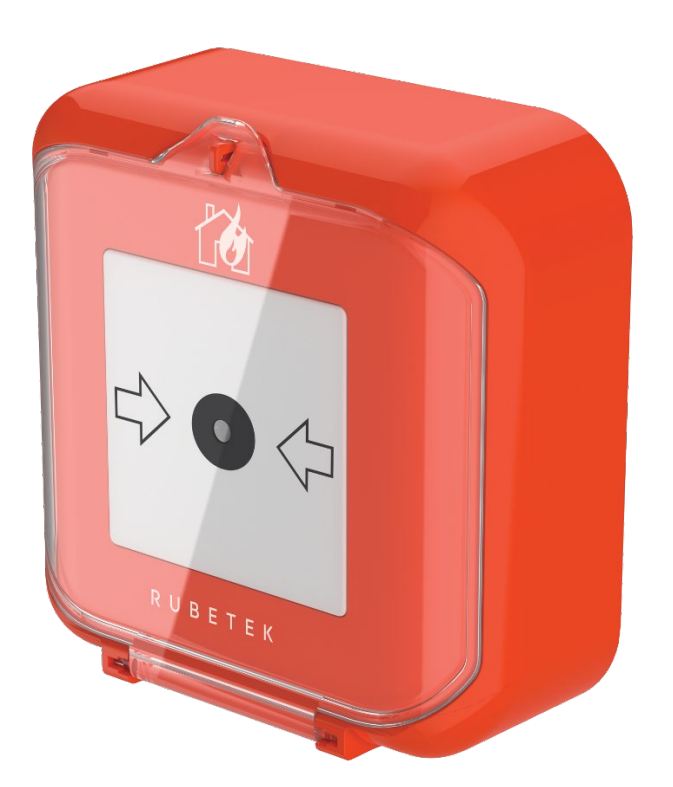

**Complies with: EN 54-11 EN 54-25**

Hardware version: IP513-07.2 Software version: 2023.02.1 or higher Document version: 2022-10-1

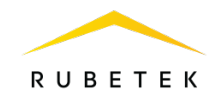

# Table of contents

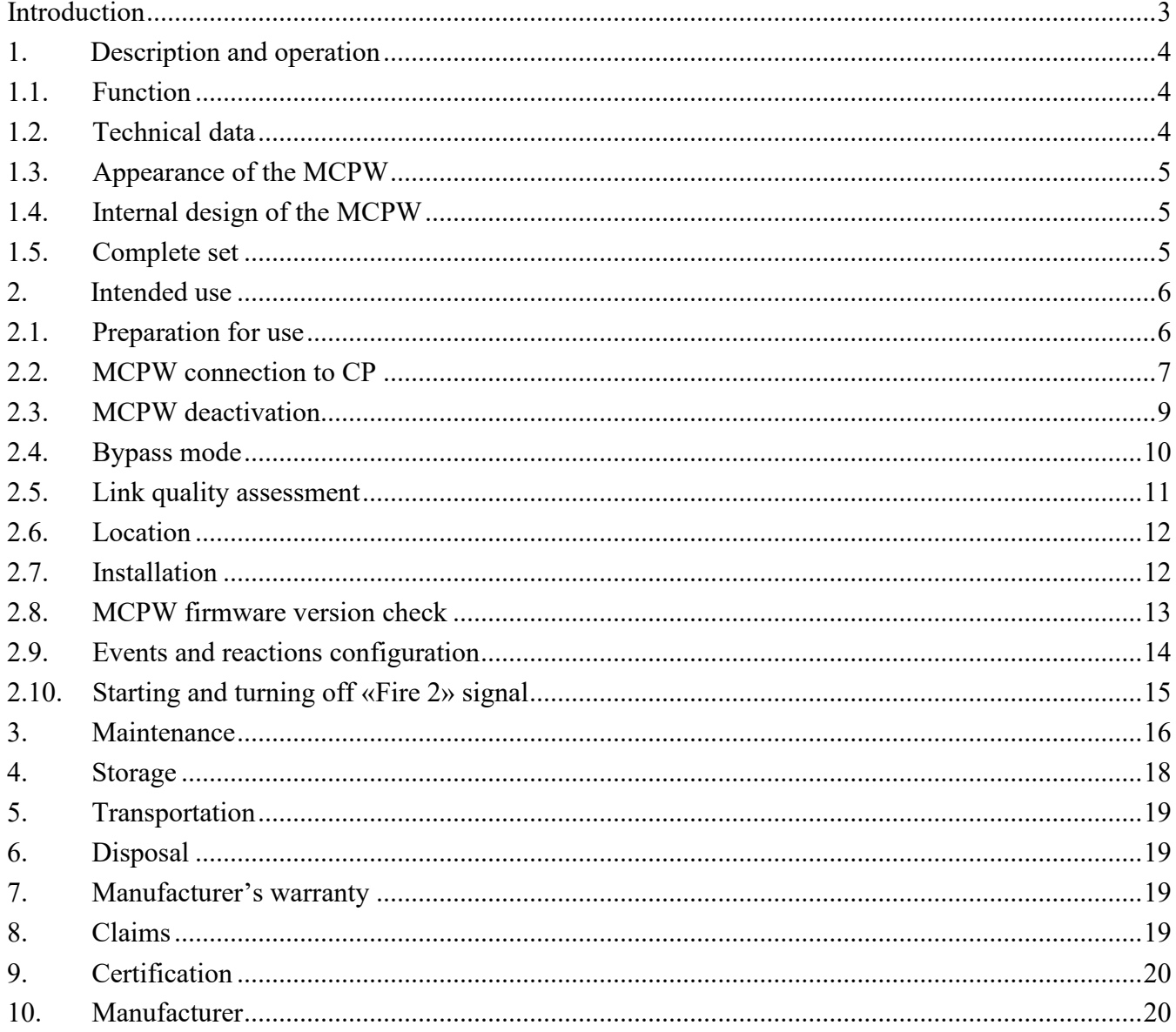

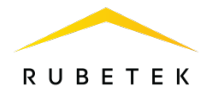

# <span id="page-2-0"></span>**Introduction**

This Manual is intended to describe the operating principle, configuration, installation and operation of the Wireless Addressable manual call point MCPW-1 «RUBETEK» (hereinafter MCPW).

You must read the instructions in the Manual before linking, configuring, operating or maintaining the MCPW.

Installation and operation of the MCPW must be carried out by technical personnel after reading this Manual.

List of abbreviations used:

- − MCP Wireless Addressable manual call point;
- − CW commissioning works;
- SW software;
- − CP Addressable Fire Alarm Control Panel;
- − FA fire alarm;
- − RE radio extender module;
- − DEVs alarm and notification devices.

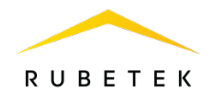

# <span id="page-3-1"></span><span id="page-3-0"></span>**1. Description and operation**

# 1.1. Function

MCPW is designed to manually activate an alarm in fire alarm systems.

MCPW operates under the control of a control panel (hereinafter referred to as CP) as part of «RUBETEK» wired fire alarm system.

Functionality of the MCPW:

- protection against accidental activation;
- automatic device detection in the system;
- functionality control;
- battery control;
- case opening control;
- status light indication;
- setting the device in the service mode, without breaking the pairing and configuration;
- modern design.

# <span id="page-3-2"></span>1.2. Technical data

# Table 1 - The main parameters of the MCPW

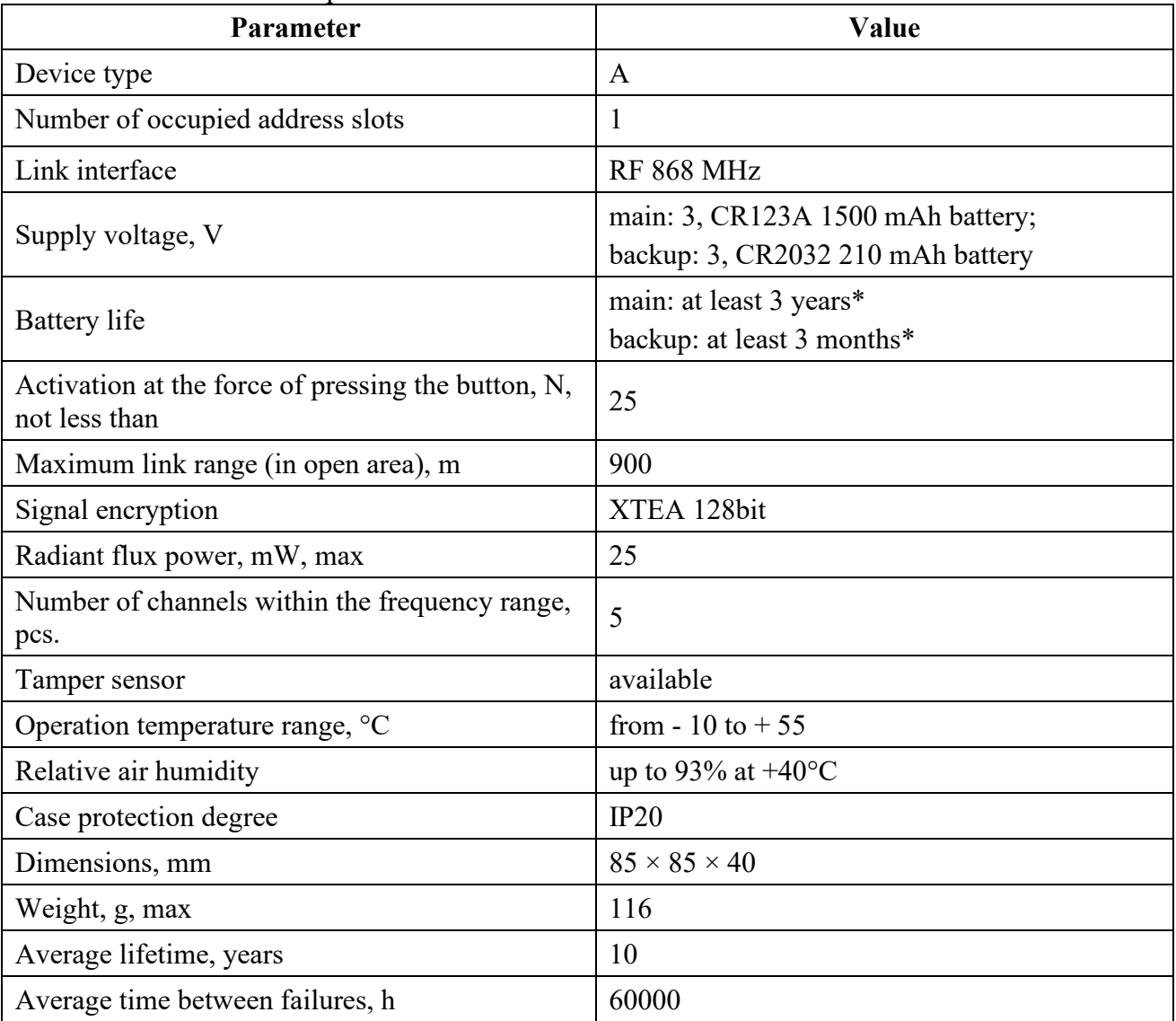

*\* The operating time does not take into account the discharge of batteries during CW at an* 

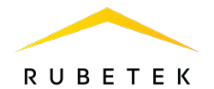

<span id="page-4-0"></span>*operating temperature above 0 ºС, with stable radio communication, and a polling time of 255 s.*

1.3. Appearance of the MCPW

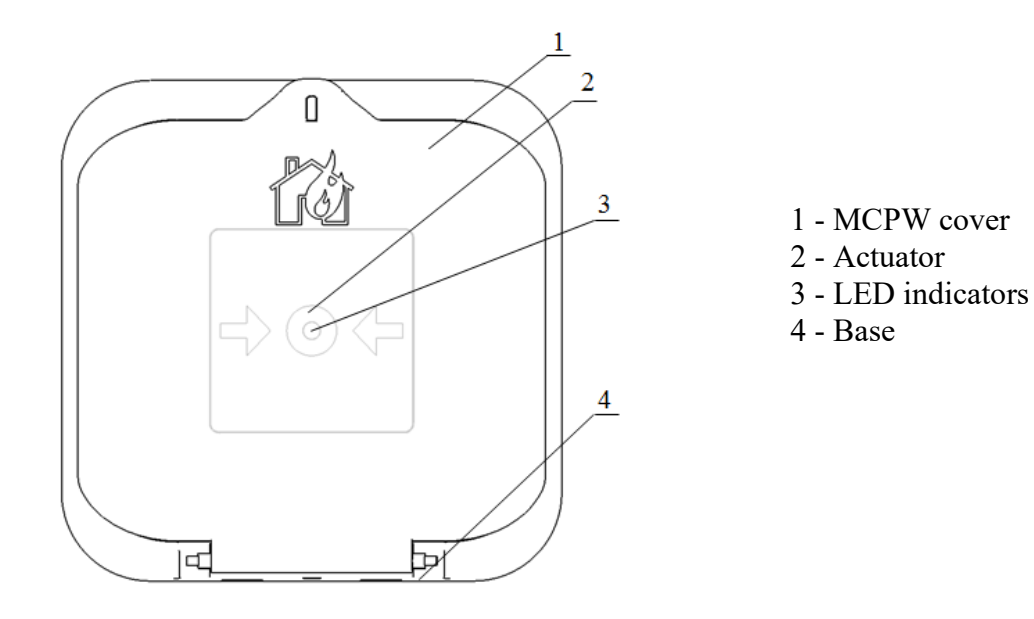

Figure 1 - Appearance of the MCPW

<span id="page-4-1"></span>1.4. Internal design of the MCPW

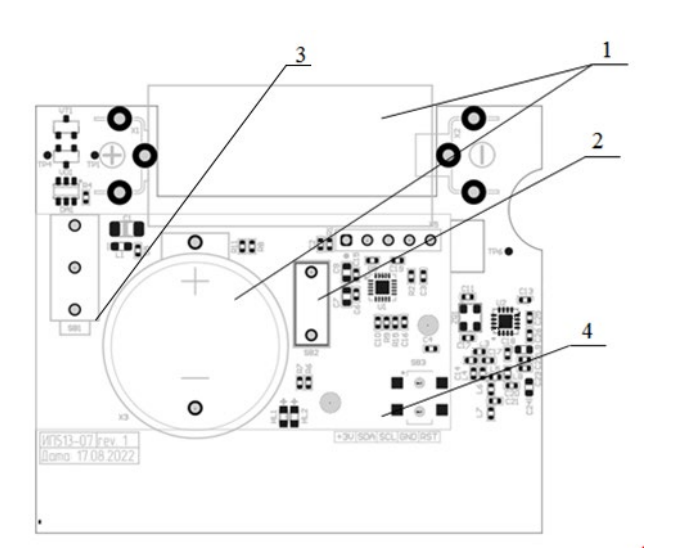

- 1 Batteries
- 2 «PROG» button
- 3 «Tamper» sensor
- 4 PCB

Figure 2 - Internal design of the MCPW

#### <span id="page-4-2"></span>1.5. Complete set

Table 2 - Complete set of the MCPW

| Item                                                              | <b>Quantity</b> , pcs. | <b>Remarks</b> |
|-------------------------------------------------------------------|------------------------|----------------|
| Wireless Addressable manual call point MCPW-1<br><b>«RUBETEK»</b> |                        |                |
| Key (extractor)                                                   |                        |                |

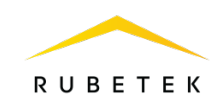

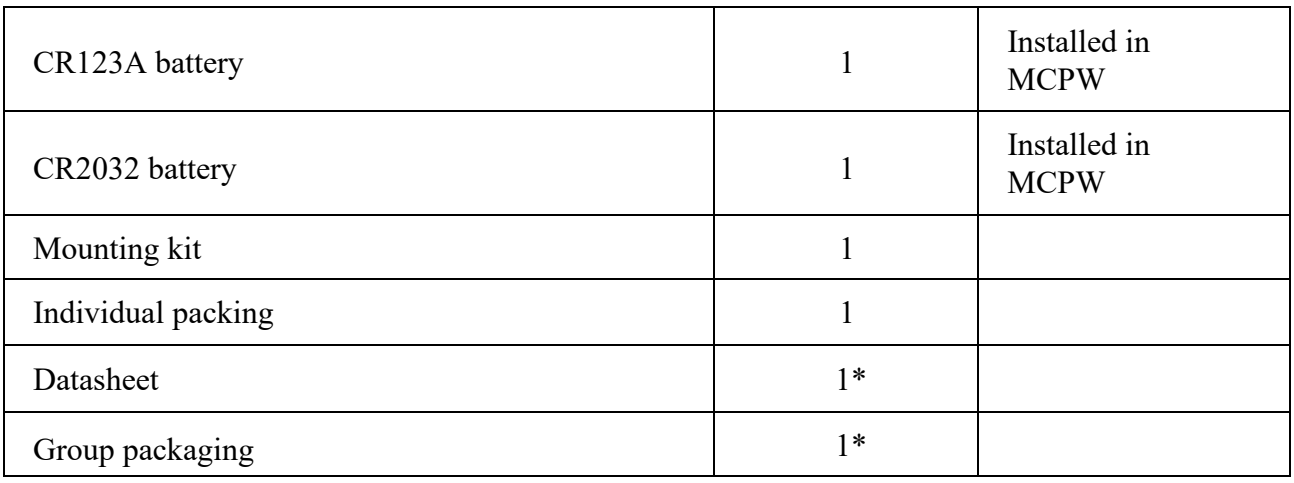

*\* Per shipping lot.*

# <span id="page-5-1"></span><span id="page-5-0"></span>**2. Intended use**

2.1. Preparation for use

*ATTENTION! If MCPW was in conditions of negative temperature, keep it at least 4 hours at room temperature (25*  $\pm$  *10 °C) to prevent moisture condensation.* 

Open the package, make sure that the completeness of the MCPW corresponds to table 2. Conduct an external visual inspection, make sure that there are no visible mechanical damages (chips, cracks, dents) and traces of moisture.

Prepare the MCPW for connection:

Open the MCPW case by inserting the wards of the key (extractor) into the slots of the holes for the locking wards, as shown in the figure, and push it.

Remove the protective film from the batteries.

For this you need:

- carefully remove the battery;

- remove the protective film;

- observing the polarity indicated on the board,

install the battery in place;

- check the tight fit of the contact plates to the battery poles.

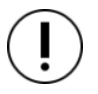

*ATTENTION! First remove the protective film from the main power supply, then remove the film from the backup power supply.*

Prepare the CP for operation (the complete connection algorithm can be found in the operation manual for the CP.

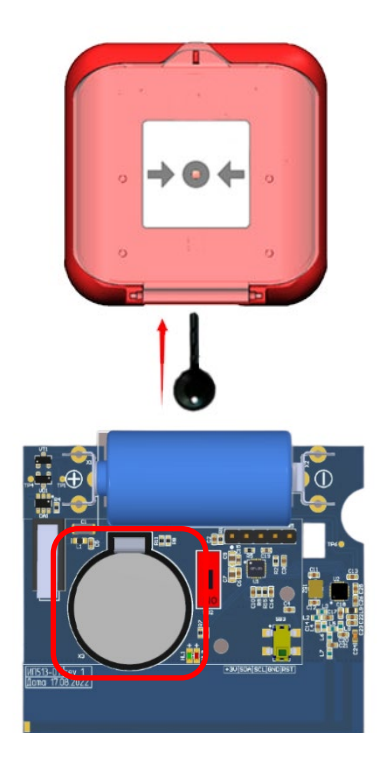

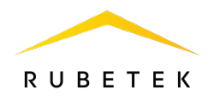

<span id="page-6-0"></span>To connect the MCPW to the CP via radio, it is necessary to ensure the distance between the MCPW and the CP or the MCPW and the radio extender module connected to the CP, no more than 10 meters.

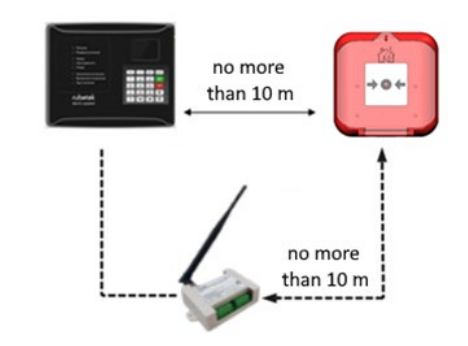

Open the **Fire Alarm Network** menu on the **CP** screen by pressing the  $\langle \sqrt{n} \rangle$  button on the keyboard. Select item **1.Browse network** and press the **OK** button. Select the required **CP**. Press the **OK** button.

Switch the CP to search for available devices. For this:

- in the main menu of the CP select **3. DEVs** and press **Ок**.

- select **3.Device pairing** submenu. Press **Ок.**
- select **2.Wireless DEVs**. Press **Ок**.
- select **1.Through CP/SC / 2.Using RE-1**. Press **Ок.**

A menu will open with the pairing of RF devices.

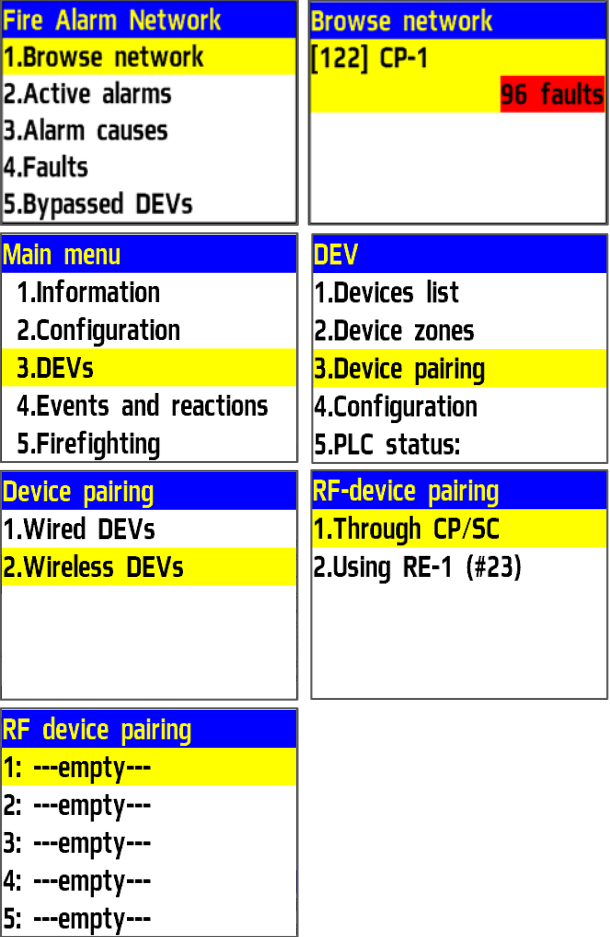

*ATTENTION! Up to 5 MCPWs can be connected to the CP at the same time. MCPWs active for adding in the coverage area of the radio channel will be displayed in the open list.*

Enter the MCPW into programming mode, to do this:

- open the MCPW case;

- move the switch **PROG** on the MCPW board to **ON**.

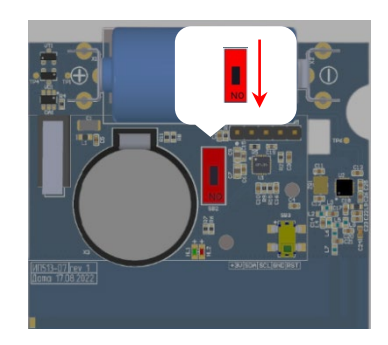

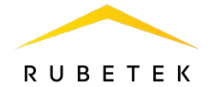

*ATTENTION! The sensor will automatically exit pairing mode after 20 seconds.*

The CP will display the serial number and the time since the device was last detected. If the time is more than 5 seconds, then the device has most likely exited the pairing mode. Select the appropriate MCPW for pairing and press **Ок.**

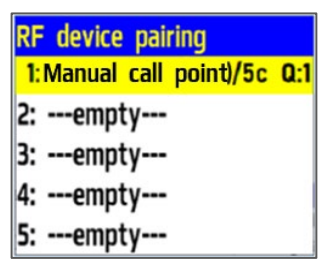

The CP will automatically proceed to further configuration of the MCPW parameters (section **DEV#X**, where X is the slot number to which the MCPW is paired).

Configure the MCPW parameters:

● **Name** – MCPW name;

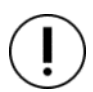

*ATTENTION! To use the created templates at the stage of entering a name for the device, you must press «0» on the CP keyboard, select a template from the proposed list and press Ok. By default, 9 templates are available:* **floor, apartment, vestibule, hall, corridor, hall, kitchen, bedroom, bathroom**.

● **Zone** - allows you to combine the devices of one fire zone. The CP has 32 zones;

*ATTENTION! For DEVs that do not have a zone set in manual mode, the configuration of the default zone will be applied.*

- **Device type\* -** determined automatically;
- **Status\***  current status of the MCPW (norm, case opening, Fire 2, battery low, no link);
- **Bypass mode** deactivation/activation of MCPW in the system;
- **Link\***  CP link parameters with MCPW. More details are described in paragraph 2.5 of this manual;
- **Main supply\***  main battery voltage;
- **Backup supply\***  backup battery voltage;
- **Serial number\***  MCPW Serial number;
- **Firmware version\***  MCPW firmware version;
- **Device menu -** includes the following:
	- **Device configuration**  individual device configurations. Described in the paragraph above. If you want to configure a linked device, then you must wait 20 seconds after switching it to the pairing mode. The configurations of this item are available for 30 seconds;
	- **Reaction configuration**  list of MCPW signals coming to the CP. More details are described in paragraph 2.9.1 of this manual;
- **Delete** device deleting from CP.

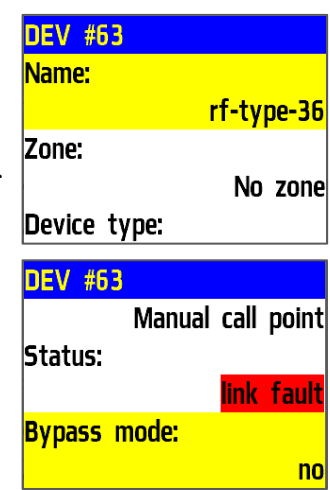

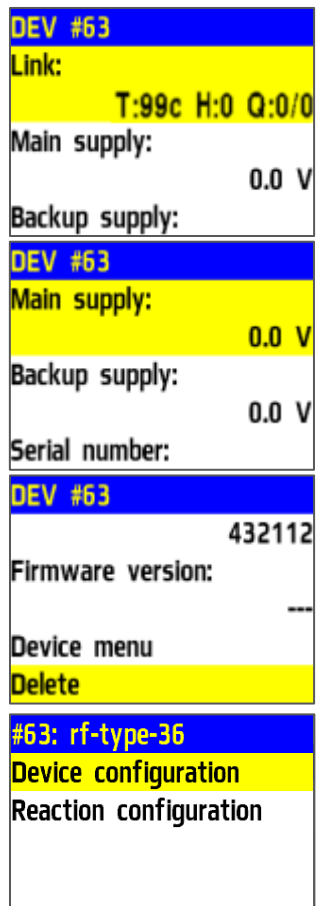

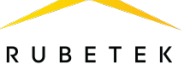

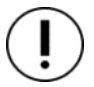

*ATTENTION! Options marked with \* are not configurable and are for informational purposes only.*

After linking a new device, the **Device configuration** will open, where you can configure the status period.

● **Status period** - time interval (from 10 to 255sec) after which the MCPW communication with the CP will be polled. Default 255sec.

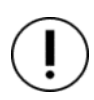

*ATTENTION! Reducing MCPW polling time will shorten battery life.*

After entering the necessary parameters, select the Save menu and press Ок. After making all the configurations press **return to previous menu**.

The DEV menu will be displayed on the CP. MCPW pairing completed.

After the MCPW pairing is complete turn **PROG** switch to **OFF**.

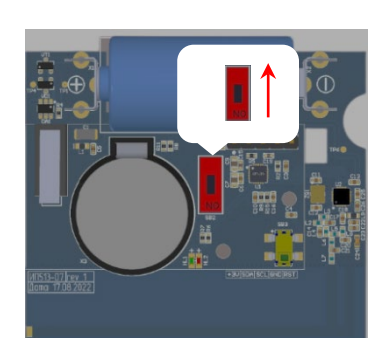

*ATTENTION! The power of the MCPW in programming mode is reduced. It is important to move the switch* **PROG** *to OFF status after device pairing.*

Perform MCPW testing. To do this, briefly press the MCPW tamper. A message about opening the case should appear on the CP within 3 seconds.

Close MCPW case.

Check the compliance of the supply voltage in accordance with paragraph 3.2.2 of the Manual.

<span id="page-8-0"></span>2.3. MCPW deactivation

When performing installation and maintenance work, it is recommended to put the MCPW into deactivation mode. In this case, the pairing of the device to the CP is preserved, but all MCPW reactions become inactive, including the «Fire 2» signal from this MCPW.

This mode is used to single disable MCPWs. To disable all RF devices connected to this CP, use the bypass mode described in paragraph 2.4.

Open the **Fire Alarm Network** menu on the **CP** screen by pressing the  $\langle \sqrt{\ } \rangle$  button on the keyboard. Select item **1.Browse network** and press the **OK** button. Select the required **CP**. Press the **OK** button.

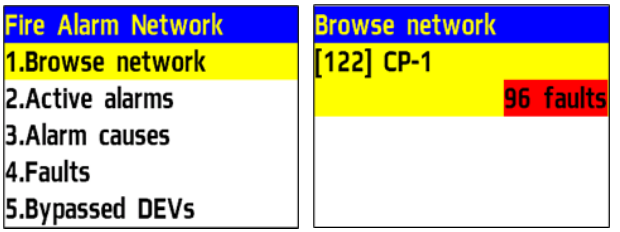

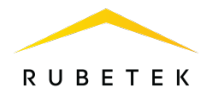

**DEV Main menu** To deactivate the device: 1.Devices list 1.Information - select **3.DEVs** of the main menu**.** 2.Configuration 2.Device zones Press **Ок**. 3.Device pairing 3.DEV<sub>s</sub> - select **1.Devices list** submenu. Press **Ок**. 4. Events and reactions 4. Configuration - select **2.By number**. Press **Ок**. 5.PLC status: 5. Firefighting **Devices list Devices list** 1.By zone 53.rf-type-5 (#53) *ATTENTION! Only «occupied» slots are*  54.rf-type-7 (#54) *displayed in the list of devices. To quickly jump*  2.By number *to a specific slot, press «0» on the keyboard and*  55.rf-type-8 (#55) 56.rf-type-9 (#56) *enter the slot number.* <mark>57.rf-type-11 (#57)</mark> - select the required device. Press **Ок**. **DEV #63 Bypass mode:** - select **Bypass mode.** Press **Ок**. Manual call point |no - set **bypass** value. Status: **bypass** link fault Press O<sub>K</sub> to save. **Bypass mode:** To activate the device set the value to **no**.  $\overline{no}$ **Main menu Information** To view the list of deactivated DEVs on CP, do 1.Active alarms 1.Information the following: 2.Configuration 2.Active signals - select **1.Information** of the main menu. Press 3.DEVs  $3.$  Faults **Ок**. 4. Events and reactions 4.Fire sources - select **5.Bypassed DEV list**. Press **Ок**. 5. Firefighting **5.Bypassed DEV list Bypassed DEVs** The following displays a list of DEVs that are 1."rf-type-7" (No group) deactivated in the system with an indication of #54 the slot number **#Х**.

# <span id="page-9-0"></span>2.4. Bypass mode

Bypass mode is used to simultaneously disable all RF devices connected to a given CP. At the same time, the pairing and configuration of devices is preserved. Reactions of disabled devices are not displayed on the CP and do not trigger events. «Fire1» and «Fire2» signals from the MCPWs are transmitted but are inactive on the CP.

To set the «sensors bypass» mode on the CP during the CW stage, it is necessary:

- In **the main menu** of the device select **7.Mode** and press **Ок**. - In the list that opens select: **sensors bypass** mode - this mode allows the CP to ignore alarms from MCPWs. Press **Ок**.

**Main menu** 4. Events and reactions 5. Firefighting 6.Archive 7.Mode: automatic

*ATTENTION! In this mode, the «Automation off» indicator flashes, and the «Sensor off» indicator is lightened yellow.*

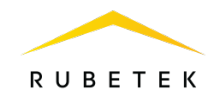

To return to automatic mode, in the main CP menu select **7.Mode**, press **Ок**, select **Automatic** submenu**.**

*ATTENTION! It is recommended to use this mode during CW, in order to avoid excessive discharge of the battery until the equipment is transferred to the operating company.* 

<span id="page-10-0"></span>2.5. Link quality assessment

Open the **Fire Alarm Network** menu on the **CP** screen by pressing the  $\langle \sqrt{\ } \rangle$  button on the keyboard. Select item **1.Browse network** and press the **OK** button. Select the required **CP**. Press the **OK** button.

To view device link configurations, you need to:

- select **3.DEVs** of the main menu**.**

Press **Ок**.

- select **1.Devices list** submenu. Press **Ок**.

- select **2.By number**. Press **Ок**.

- select the required device. Press **Ок**.

- select **Link:**. It displays the following

parameters for link between the CP and the device:

**Fire Alarm Network Browse network** 1.Browse network  $[122]$  CP-1 2.Active alarms 96 faults 3.Alarm causes 4.Faults 5.Bypassed DEVs **Main menu DEV** 1.Information 1.Devices list 2.Configuration 2.Device zones 3.DEV<sub>s</sub> 3.Device pairing 4. Events and reactions 4. Configuration 5. Firefighting 5.PLC status: **Devices list Devices list** 

Mode: automatic manual

sensors bypass

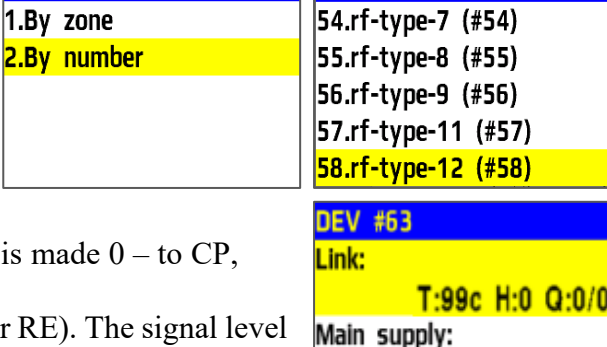

Backup supply:

**- Т**: time since last link;

**- H**: identity code of the device to which the link is  $1..15 -$  to RE):

**- Q**: link quality level (CP-MCPW / MCPW-CP or RE). The signal level can vary from  $-109$  to  $+15$  dB.

The graph of the quality of the link signal is shown in the Figure 3.

 $0.0 V$ 

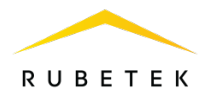

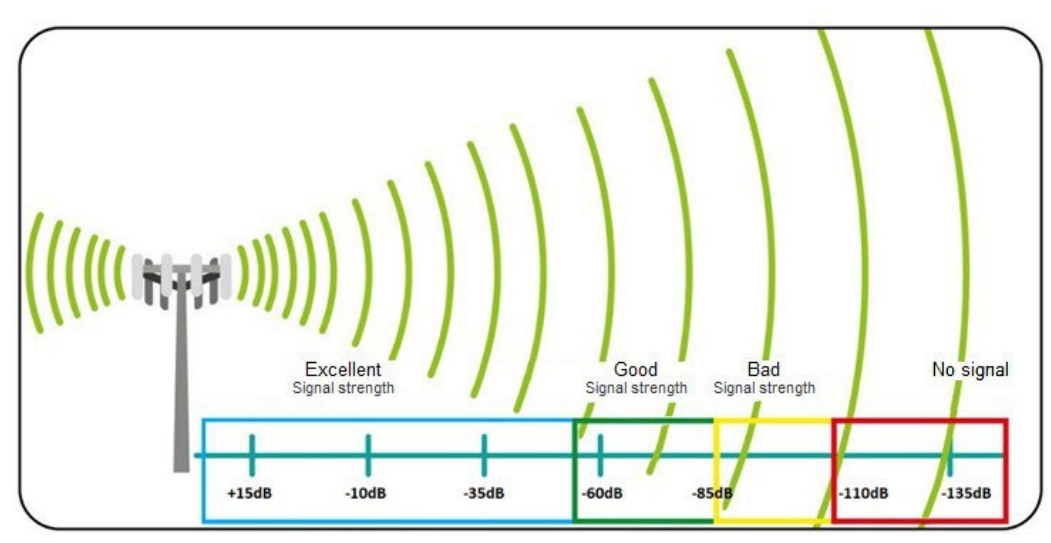

Figure 3 - The graph of the quality of the link signal

The recommended link quality at the intended installation location of the MCPW should be above -80 dB. If the signal level is lower, use one of the solutions below:

- shorten the distance between MCPW and CP;
- place RE between MCPW and CP;
- install remote antenna on CP;
- locate the MCPW according to the recommendations of paragraph 2.6 hereof.

#### <span id="page-11-0"></span>2.6. Location

*ATTENTION! The PC receives a signal from MCPWs installed within its range. The maximum link range in open areas is up to 900 meters. Please note that obstacles between the MCPW and the PC may interfere or block the signal.*

Do not mount MCPW:

outdoors, in places where there is a possibility of water getting on the MCPW case;

in a room with a high content of dust, suspensions of building materials in the air, vapors and aerosols that cause corrosion;

- in places exposed to powerful electromagnetic interference and heat radiation;
- on massive metal structures or closer than 1 m from them;

closer than 1 m from power lines and metal, water or gas pipes, sources of radio interference;

inside metal structures.

#### <span id="page-11-1"></span>2.7. Installation

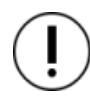

*ATTENTION!Install the MCPW only after you have verified that the device operates correctly in the selected installation location!*

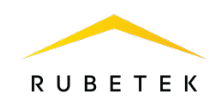

Attach the MCPW base to the selected installation location and mark the mounting holes with a pencil. Drill holes and fix the base (3) with two screws (2) and two dowels (1) from the mounting kit.

Connect the parts of the MCPW as shown in the figure and secure the MCPW cover to its base using the locking projections inserted into the holes.

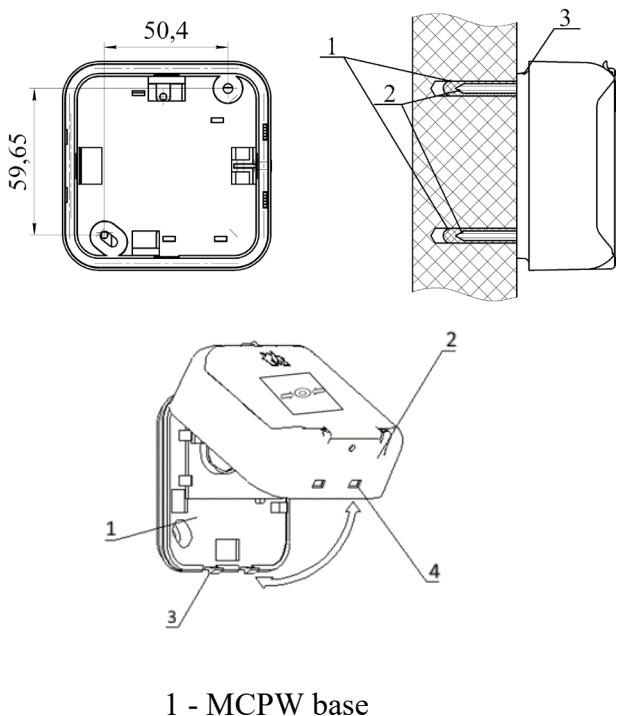

- 
- 2 MCPW cover
- 3 Locking latches
- 4 Holes for locking latches

Having completed the installation of the MCPW, make sure there are no signals issued for 255 s: «Fire», «Fault». The LED indication of the MCPW must correspond to the standby mode in accordance with table 3.

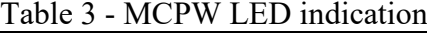

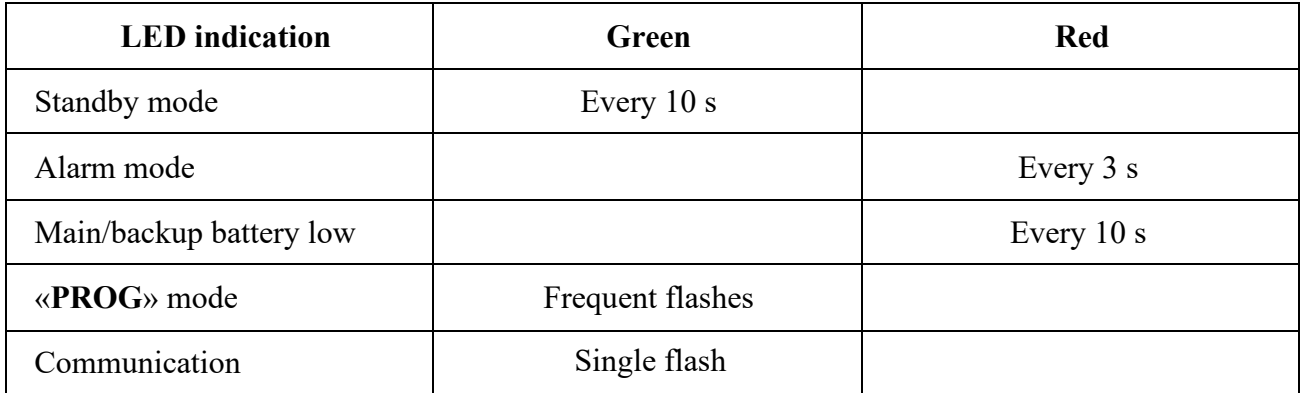

# <span id="page-12-0"></span>2.8. MCPW firmware version check

Open the **Fire Alarm Network** menu on the **CP** screen by pressing the  $\langle \sqrt{\ } \rangle$  button on the keyboard. Select item **1.Browse network** and press the **OK** button. Select the required **CP**. Press the **OK** button.

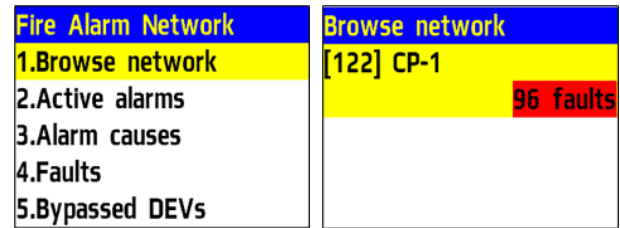

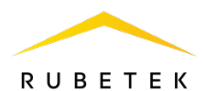

To view the firmware version of the device, you need to:

- select **3.DEVs** of the main menu**.** Press **Ок**.
- select **1.Devices list** submenu. Press **Ок**.
- select **2.By number**. Press **Ок**.
- select the required device. Press **Ок**.
- select **Firmware version**.

Check the current version of the software with the most up-to-date one.

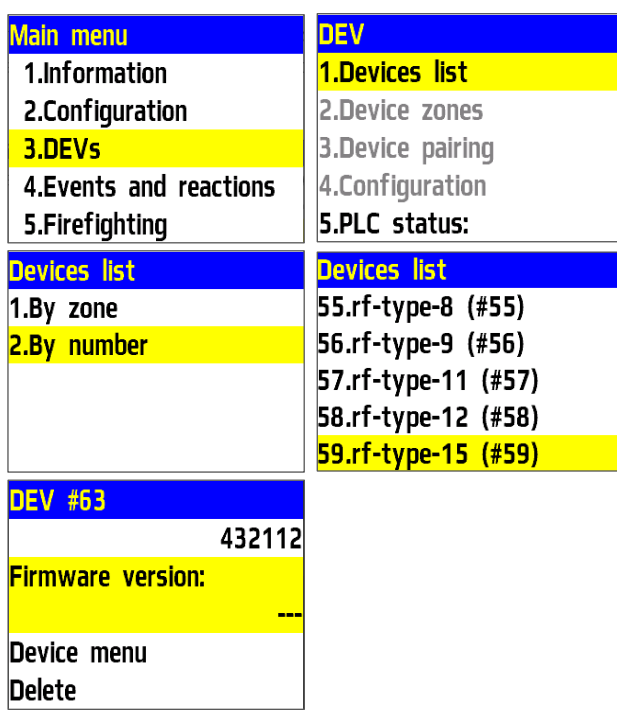

<span id="page-13-0"></span>2.9. Events and reactions configuration

A complete list of event and reaction configurations in «RUBETEK» fire alarm is given in the user manual for the CP.

Events should be configured only by qualified personnel, taking into account the requirements of the working and project documentation of fire alarm and automation for the facility.

Read this Manual and the CP manual before configuring events.

2.9.1. MCPW reactions

Reaction is processed on the CP when receiving device status parameters.

Open the **Fire Alarm Network** menu on the **CP** screen by pressing the  $\langle \sqrt{\ } \rangle$  button on the keyboard. Select item **1.Browse network** and press the **OK** button. Select the required **CP**. Press the **OK** button.

To activate the device reactions do the following:

- select **3.DEVs** of the main menu**.** Press **Ок**.
- select **1.Devices list** submenu. Press **Ок**.
- select **2.By number**. Press **Ок**.
- select the required device. Press **Ок**.
- select **Device menu**. Press **Ок**.
- select **Reaction configuration**. Press **Ок**.

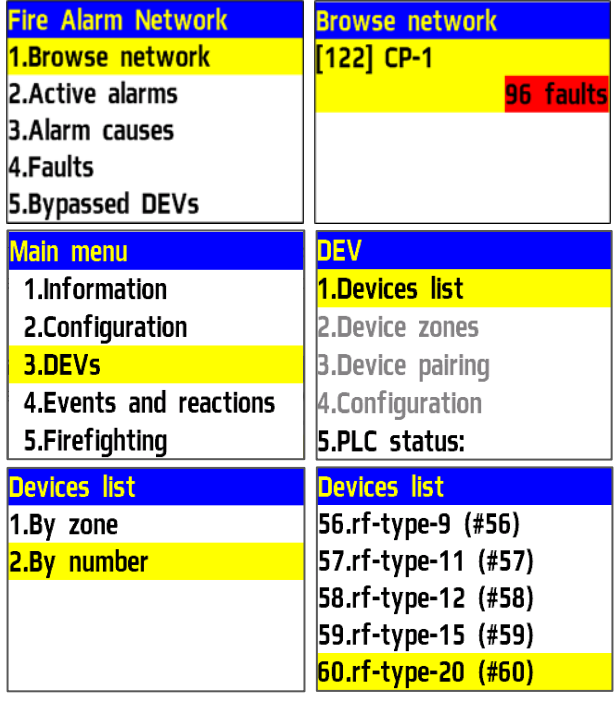

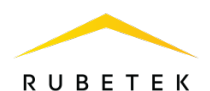

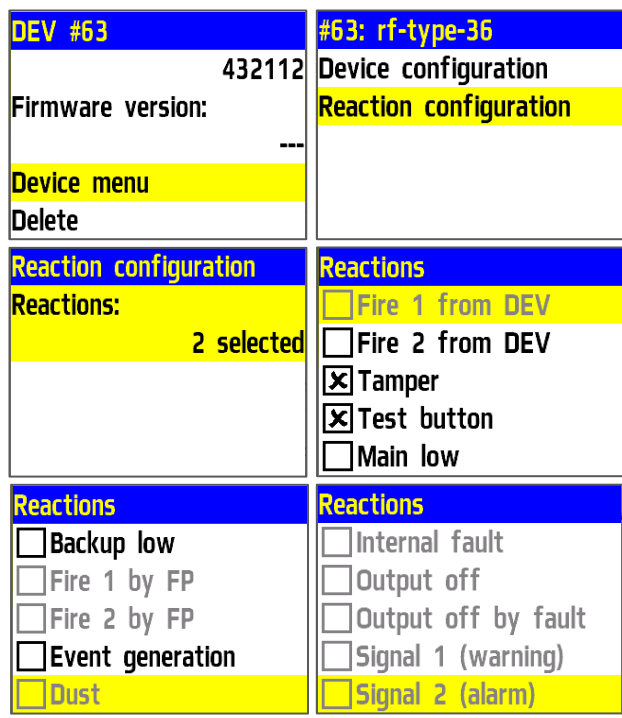

Items are activated with arrows  $\leftarrow \rightarrow$  on the CP keyboard. Press **Ок** to save changes. The list of required reactions is given below.

List of required active reactions:

- **Fire2 from DEV.** issuing of a message to the CP when the activator is activated with saving it in the archive.
- **Tamper**  issuing of a message to the CP when the case is opened with saving it in the archive.
- **Main battery low**. issuing of a message to the CP when the main battery is low with saving it in the archive.
- **Backup battery low**. issuing of a message to the CP when the backup battery is low with saving it in the archive.

In **Device configuration**, the following parameters are available:

● **Status period** – time interval (from 10 to 255s), after which the link of the detector with the CP will be polled. 255s used as a default.

Status period:  $240$  sec Save

**Device configuration** 

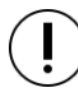

*ATTENTION! Reducing the polling time of the detector will shorten battery life.*

After entering the necessary parameters select **Save** and press **Ок**. After making all the configurations, press the button **to return to the previous menu**. The **DEVs** menu will be displayed on CP.

<span id="page-14-0"></span>2.10. Starting and turning off «Fire 2» signal

To start «Fire2» signal you need to open the protective glass and press the button, with a little effort, until it clicks. The button must fit into the MCPW case.

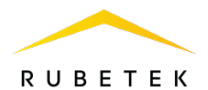

The drop-down element that appears after pressing the button will be an indicator of its activation. The message «Fire2» will appear on the CP within 3 seconds and all the configured events and reactions in the system will be triggered.

To turn off the «Fire 2» signal started from the MCP, you must insert the key (extractor) into the key hole and press until it clicks, as shown in the figure, then press the **Reset** key on the CP. MCP and CP must go into standby mode.

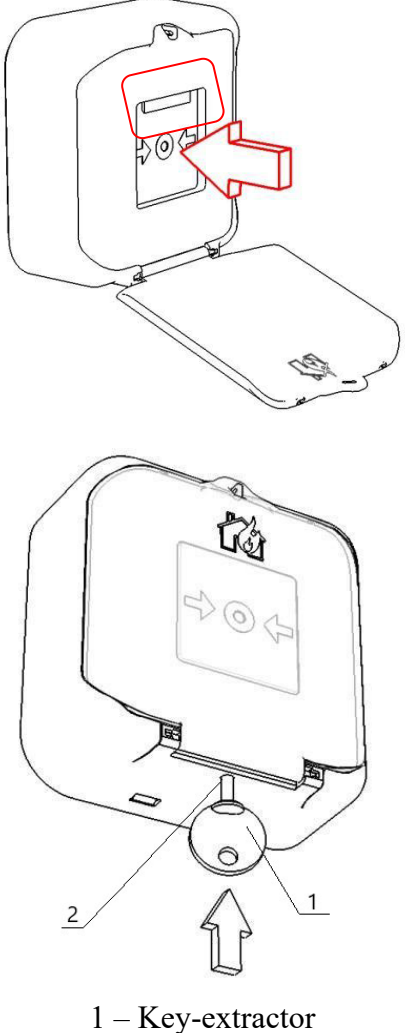

<sup>2 –</sup> Key hole

# <span id="page-15-0"></span>**3. Maintenance**

- 3.1. Safety precautions
	- 3.1.1. When operating the device, you must be guided by the requirements hereof.
	- 3.1.2. During the repair work in the room where the MCPW, is installed, protection against mechanical damage and ingress of building materials (whitewash, paint, dust, etc.) must be provided.
- 3.2. Functional test
	- 3.2.1. MCPW functional test should be carried out during scheduled or other functional checks, but at least once every 6 months.
	- 3.2.2. Functional test includes:
	- checking the status of the MCPWs on the CP:

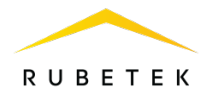

no

For checking the status of the MCPWs:

- select **3.DEVs** of the main menu**.** Press **Ок**.
- select **1.Devices list** submenu. Press **Ок**.
- select **2.By number**. Press **Ок**.
- select the required device. Press **Ок**.

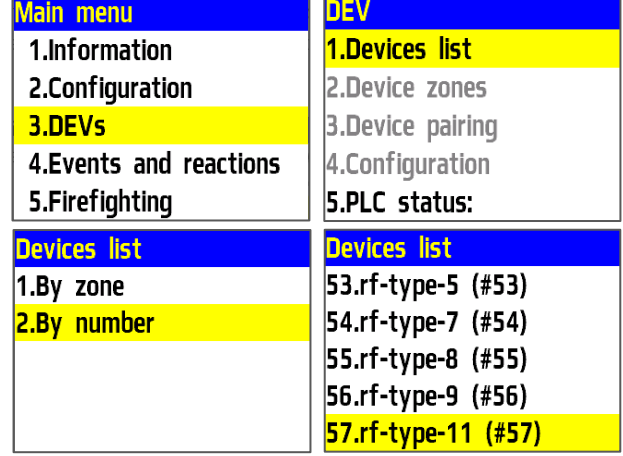

Link:

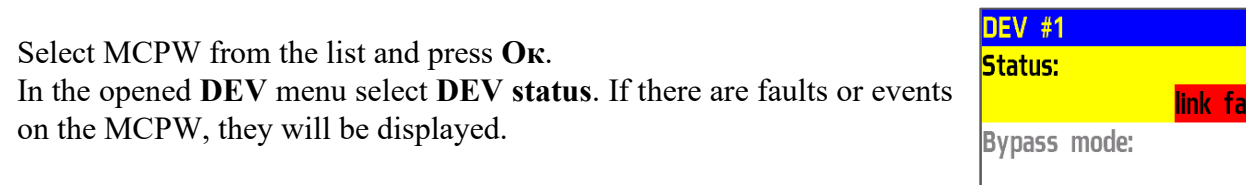

*ATTENTION! If link with the MCPW is lost, faults received before link was lost will be displayed.*

- link quality check is carried out in accordance with paragraph 2.5 hereof;
- check the MCPW reaction to opening the case:
	- open the case using the key (extractor), as shown in paragraph 2.1, while the message about opening the case should appear on the CP;
	- close the MCPW case by securing the cover to the base, aligning the latching projections and holes in the case;
- checking the supply voltage of the main and backup power supply:

To check the supply voltage of the device, do the following:

- select **3.DEVs** of the main menu**.** Press **Ок**.
- select **1.Devices list** submenu. Press **Ок**.
- select **2.By number**. Press **Ок**.
- select the required device. Press **Ок**.

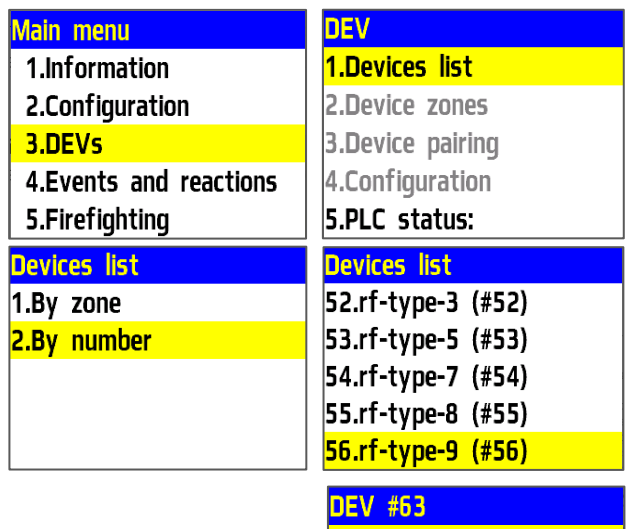

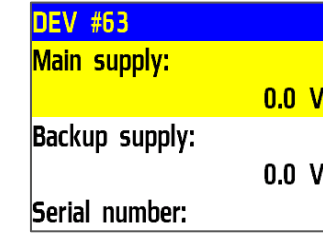

In the menu **DEVs** that opens, select **Main supply** or **Backup supply.** 

If the value is less than 2.2V, the power supplies must be replaced according to paragraph 3.3 of this manual.

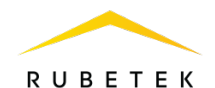

*ATTENTION! If the value is less than 2.2V, the control panel receives a malfunction message «Main battery low» or «Backup battery low», this device automatically switches to power from the backup source. The fault will be removed only after replacing the battery with a voltage of more than 2.8V.* 

# *ATTENTION! If the value of 0.0V is displayed in the supply voltage field, this indicates a possible:*

- *- lack of a power source;*
- *- polarity reversal of the power source when installed in the device;*
- *- lack of contact on the contact plates;*

*- installing a faulty power supply.*

*In this case, it is necessary to dismantle the device and inspect it with the elimination of possible causes of the power supply failure.*

- visual inspection of the MCPW for traces of moisture and mechanical damage;
- MCPW indication check: «Standby mode» according to table 3.

#### 3.3. Batteries replacement

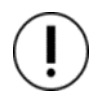

*ATTENTION! When replacing batteries, the polarity must be observed. If one battery fails, both batteries are replaced.* 

- Prepare new main and backup batteries.
- Open the MCP case by inserting the wards of the key (extractor) into the slots of the holes for the locking wards, as shown in the figure, and push it.
- Remove the old battery and install a new one, observing the polarity.

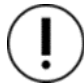

*ATTENTION! First, the main power supply is replaced, then the backup power supply.*

- Check for contact between contact plates and battery poles;
- Carry out the procedure for assessing the quality of link, in accordance with paragraph 2.5 and checking the supply voltage in accordance with paragraph 3.2.2.

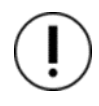

*ATTENTION! The information on the PC about the voltage of the replaced battery is updated within 100 seconds, so you must wait at least this period of time before checking the data on the PC.*

Close the MCPW case by attaching the cover to the base, aligning the locking wards and holes in the case.

# <span id="page-17-0"></span>**4. Storage**

- 4.1. MCPW storage conditions:
	- ambient temperature from plus 5 °С to plus 40 °С;
	- relative air humidity up to 60% at a temperature of plus 20  $\degree$ C.
- 4.2. Store the MCPW on racks in a packaged form.

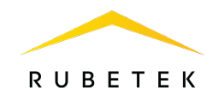

- 4.3. The distance from the walls and floor of the storage to the MCPW packages must be at least 0.1 m.
- 4.4. The distance between the heaters and the MCPW packages must be at least 0.5 m.
- 4.5. The room must be free of vapors of aggressive substances and conductive dust.

#### <span id="page-18-0"></span>**5. Transportation**

- 5.1. The packaged MCPW can be transported by all means of transport in covered vehicles and in pressurized aircraft compartments.
- 5.2. The conditions of transportation:
	- ambient air temperature from minus 50 °C to plus 50 °C;
	- relative air humidity up to 95% at a temperature of plus 40  $\degree$ C.
- 5.3. The period of transportation and intermediate storage should not exceed 3 months. It is allowed to increase the period of transportation and intermediate storage of the MCPW during transportation due to the storability time in stationary conditions.

#### <span id="page-18-1"></span>**6. Disposal**

- 6.1. Dispose of batteries by handing over used batteries to an organization that accepts used batteries. MCPW contains no other toxic components.
- 6.2. Dispose the MCPW when there are no toxic components in it.
- 6.3. The content of precious materials does not require record during storage, issue, disposal.

#### <span id="page-18-2"></span>**7. Manufacturer's warranty**

- 7.1. The manufacturer guarantees the compliance of the MCPW with the technical specifications, provided that the consumer observes the rules of transportation, storage, installation and operation.
- 7.2. Warranty period of operation is 12 months from the date of commissioning, but not more than 24 months from the date of manufacture.
- 7.3. During the warranty period, the replacement of failed MCPWs is carried out by the manufacturer free of charge, provided that the consumer observes the instructions for installation and operation.
- 7.4. When sending the MCPW for repair, it must be accompanied by an act describing its malfunctions.
- 7.5. The warranty does not take effect in the following cases:
	- non-compliance with this User Manual;
	- mechanical damage of the MCPW;
	- repair of the MCPW by a person other than Manufacturer.
- 7.6. The warranty applies only to the MCPW. All third-party equipment used in conjunction with the extender is covered by their own warranties.

#### <span id="page-18-3"></span>**8. Claims**

- 8.1. Warranty claims are made to the supplier in case the defects and malfunctions are detected which lead to the failure of the MCPW within the warranty period.
- 8.2. In the certificate of defect indicate: device type, defects and malfunctions, conditions under which they were detected, time since the start of operation of the MCPW.
- 8.3. A copy of the payment document for the MCPW must be attached to the certificate.

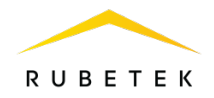

# <span id="page-19-0"></span>**9. Certification**

9.1. MCPW-1 Wireless Addressable manual call point «RUBETEK» complies with the European standard EN 54-11 «Fire detection and fire alarm systems. Part 11: Manual call points and EN 54-25 «Fire detection and fire alarm systems. Part 25: Components using radio links».

#### <span id="page-19-1"></span>**10. Manufacturer**

- 10.1. Name of the manufacturer's organization: DEVICE FACTORY L.L.C
- 10.2. Legal address: 302020, Ippodromny ln 9/24, Orel, Russian Federation
- 10.3. Phone: +7 (4862) 51-10-91
- 10.4. Email: info@zavodpriborov.com

CE